## How to configure a 200-bit magnetic PIV card format

Last Modified on 10/06/2022 4:14 am EDT

How to configure a 200-bit PIV card format

## Procedure Steps

First, set the maximum badge number length to 14 by doing the following:

1) Start System Administration.

2) From the **Administration** menu, select **System Options**.

3) Click the Hardware Settings tab.

4) Click [Modify] and change the **Maximum badge number length** to 14.

5) Click [OK].

6) You will be prompted to perform a full access panel download. Click [Yes] to perform the full download.

7) An information message displays that indicates you have successfully changed the system configuration. Users on other workstations must log out and log on to the applications again in order to use these new settings.

Second, create the card format by doing the following:

1) Start System Administration.

2) From the **Administration** menu select **Card Formats**.

3) Click [Add]. The Choose Card Format Type window opens. In the listing window, select "Magnetic" and click [OK].

4) If segmentation is not enabled, skip this step. If segmentation is enabled the Segment Membership window opens. Select the segment that this card format will be assigned to. Click [OK].

5) In the **Name** field, type a unique, descriptive name for this card format.

6) Set the **Facility Code** to 0.

7) Set the **Badge Offset Number** to 0.

8) Set the **Access Control Track** to 2, and the **Total Characters on Track 2** to 32.

9) In the Access Control Fields on Track 2 section, specify the following settings:

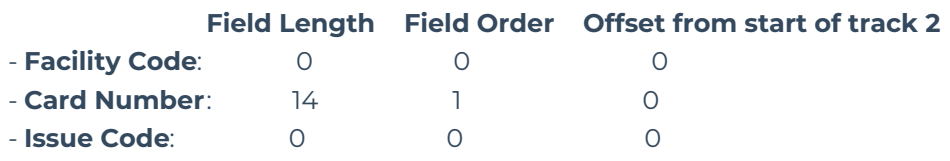

10) For Field Order & Offset, select **Contiguous Starting at Beginning of Track 2** .

11) Click [OK].

## Applies To

OnGuard (All versions)

## Additional Information

Note that when assigning this card format to the reader in the Readers screen in System Administration, make sure to choose a Reader Type containing **(Mag w/ Wiegand Output)**. Anything else may yield unpredictable behavior of the reader when a card is presented.